# **Comment** déposer votre demande d'urbanisme en ligne.

Guide d'utilisation de la plateforme de dépôt d'une demande d'autorisation en ligne sur une commune de la CCALS.

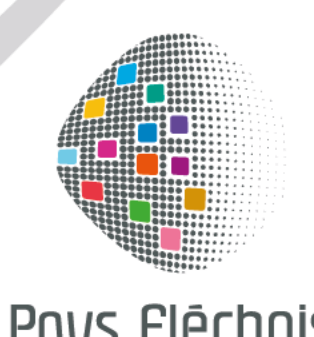

rê

#### **Cette notice vous accompagne à chaque étape de la démarche :**

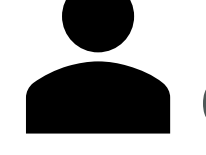

# Comment crée un compte ?

Comment déposer sa demande d'urbanisme ?

Si vous rencontrez des difficultés pour réaliser une démarche en ligne, vous pouvez contacter votre mairie du lieu de travaux, l'agent d'urbanisme pourra vous accompagner dans cette démarche.

#### **Première étape : la préparation du dossier.**

Avant d'entamer cette démarche, préparez votre dossier numérique. Chaque pièce du dossier doit faire l'objet d'un seul document. Vous pouvez les nommer « plan-de situation.pdf » ; « plan-de-masse.pdf » etc…

Chaque pièce déposée ne doit pas dépasser la taille maximum 15 Mo par document. Les extensions de format de fichier acceptées sont : \*pdf, \*jpg, \*png,

Si vous n'avez pas de scanner, vous pouvez utiliser une application scanner de votre portable.

Attention : les pièces scannées doivent être lisible afin de nous permettre la meilleure instruction possible de votre dossier. Par exemple, sur vos plans, veillez à bien indiquer les mesures.

Mémorisez vos références cadastrales 2lettres/4chiffres (exemple n°ZV 0153) vous pouvez en avoir plusieurs.

#### **Comment constituer votre dossier ?**

• Le plan de situation : sur un site de carte en ligne vous pouvez faire une copie écran de la commune du lieu de travaux en précisant avec une flèche l'emplacement de votre projet

• Le plan de masse : il comprend l'ensemble de vos parcelles constituant votre unité foncière. Vous pouvez vous rendre sur le site www.cadastre.gouv.fr, choisir l'échelle et dessiner l'emprise de votre projet en y indiquant toutes les mesures nécessaires (si nécessaire, indiquez l'échelle sur ce plan)

• Complétez ensuite votre dossier par les pièces obligatoires et facultatives, nécessaires à l'instruction (plan de façade, notice, attestations, insertion graphique, photos, etc…

#### **Deuxième étape : l'inscription.**

Une fois le dossier préparé, vous pouvez vous connecter sur le guichet unique

et créer votre compte utilisateur USAGER

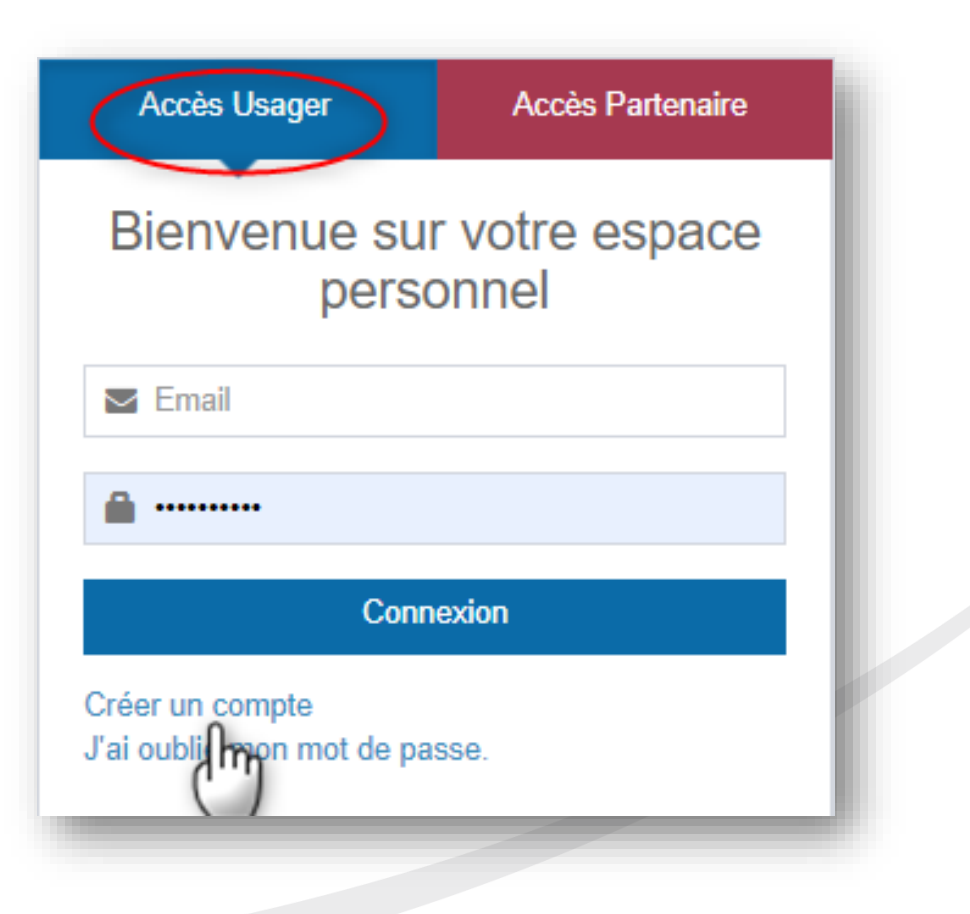

## **Complétez vos informations et validez les CGU**

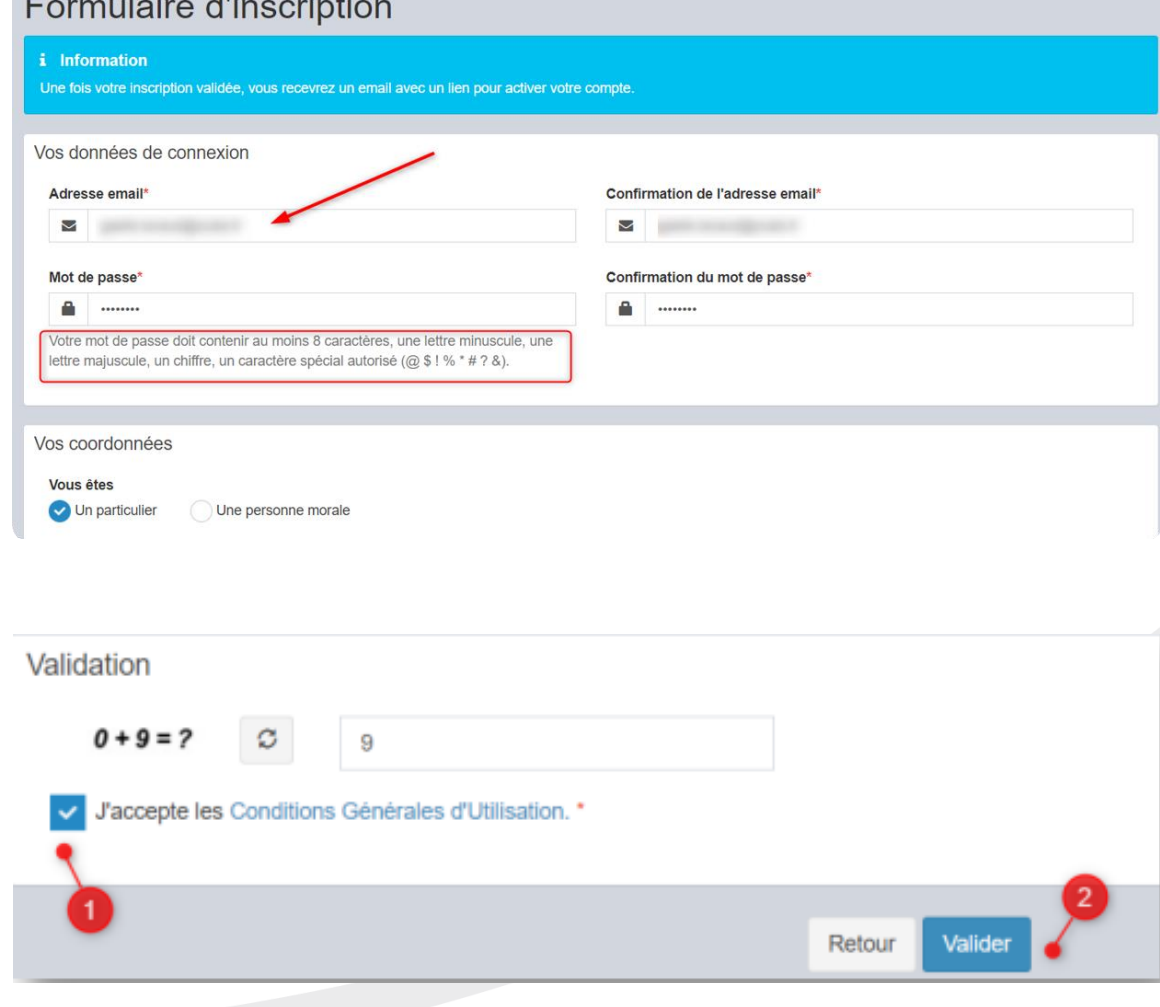

Si une anomalie est présente, la zone d'erreur est caractérisée en rouge :

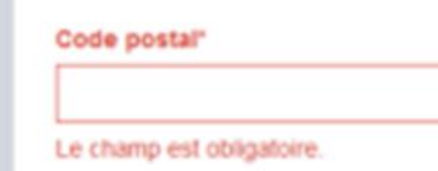

Si c'est conforme, le message suivant apparaît :

 $\vee$  Confirmation

Un lien d'activation a été envoyé sur votre adresse email.

Vous recevrez le message ci-dessous pour valider votre compte :

• Vous disposez de 30 minutes pour valider votre compte en cliquant sur le lien envoyé par mail à votre adresse

#### (vérifiez vos spams)

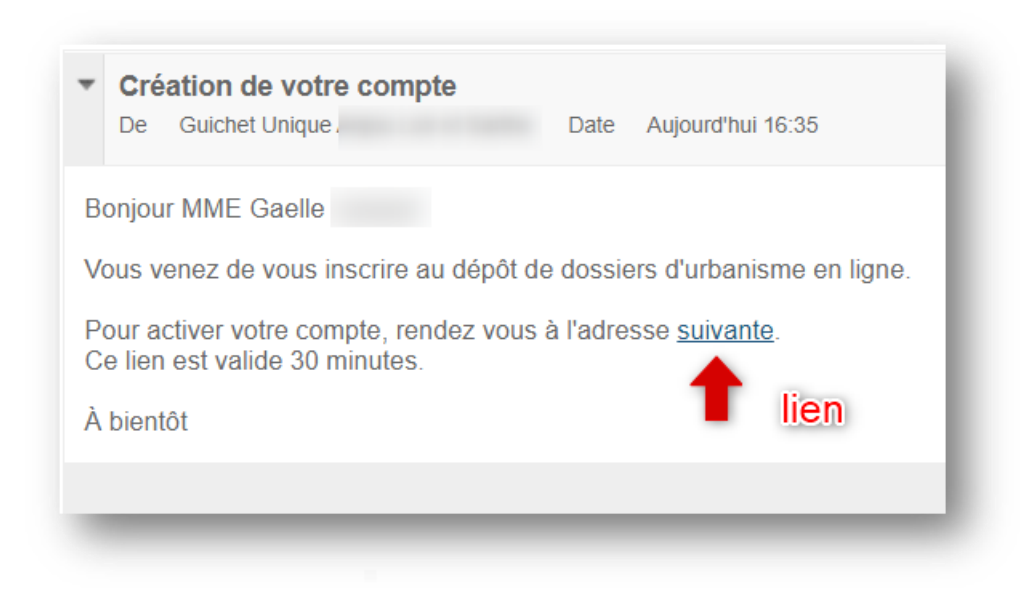

En cliquant sur le lien, le message suivant confirme la validité du compte

#### $\checkmark$  Confirmation

Votre compte a été validé. Vous pouvez maintenant vous connecter.

## **Vous pouvez dès à présent vous connecter au Guichet unique**

(sélectionnez USAGER et renseignez votre email)

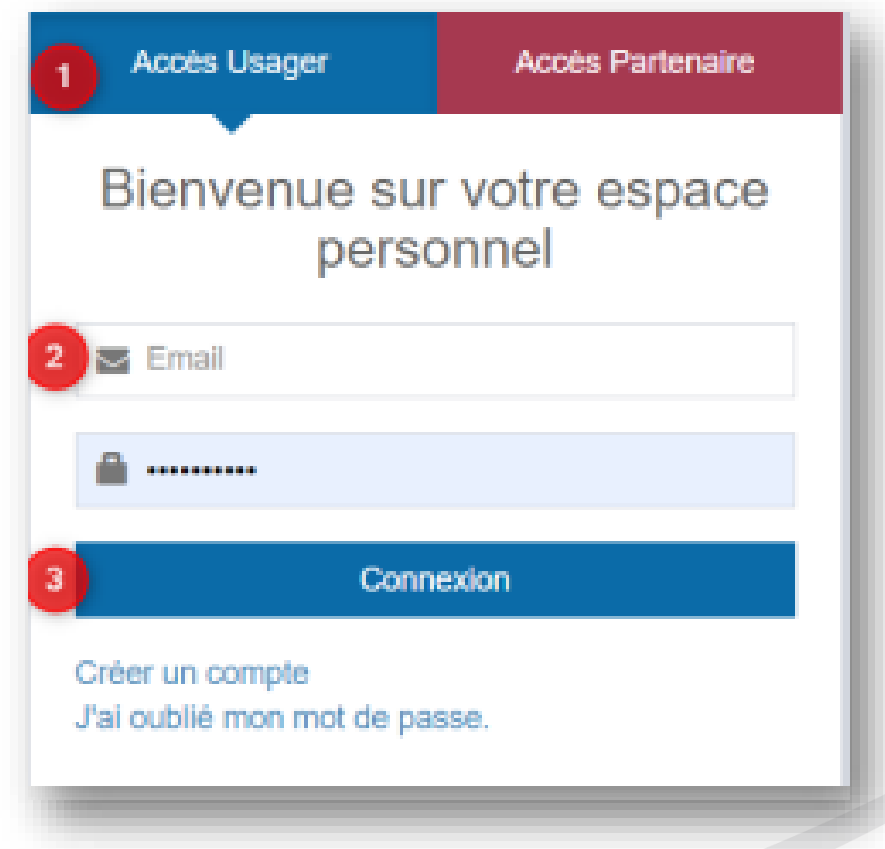

#### **Troisième étape : le dépôt de votre demande .**

Cliquez sur déposer et sélectionnez dans la liste déroulante :

- la commune de votre projet,
- le type de dossier (DP, PC, PA, CU),
- le cerfa correspondant ainsi que l'objet de votre demande .

Puis validez.

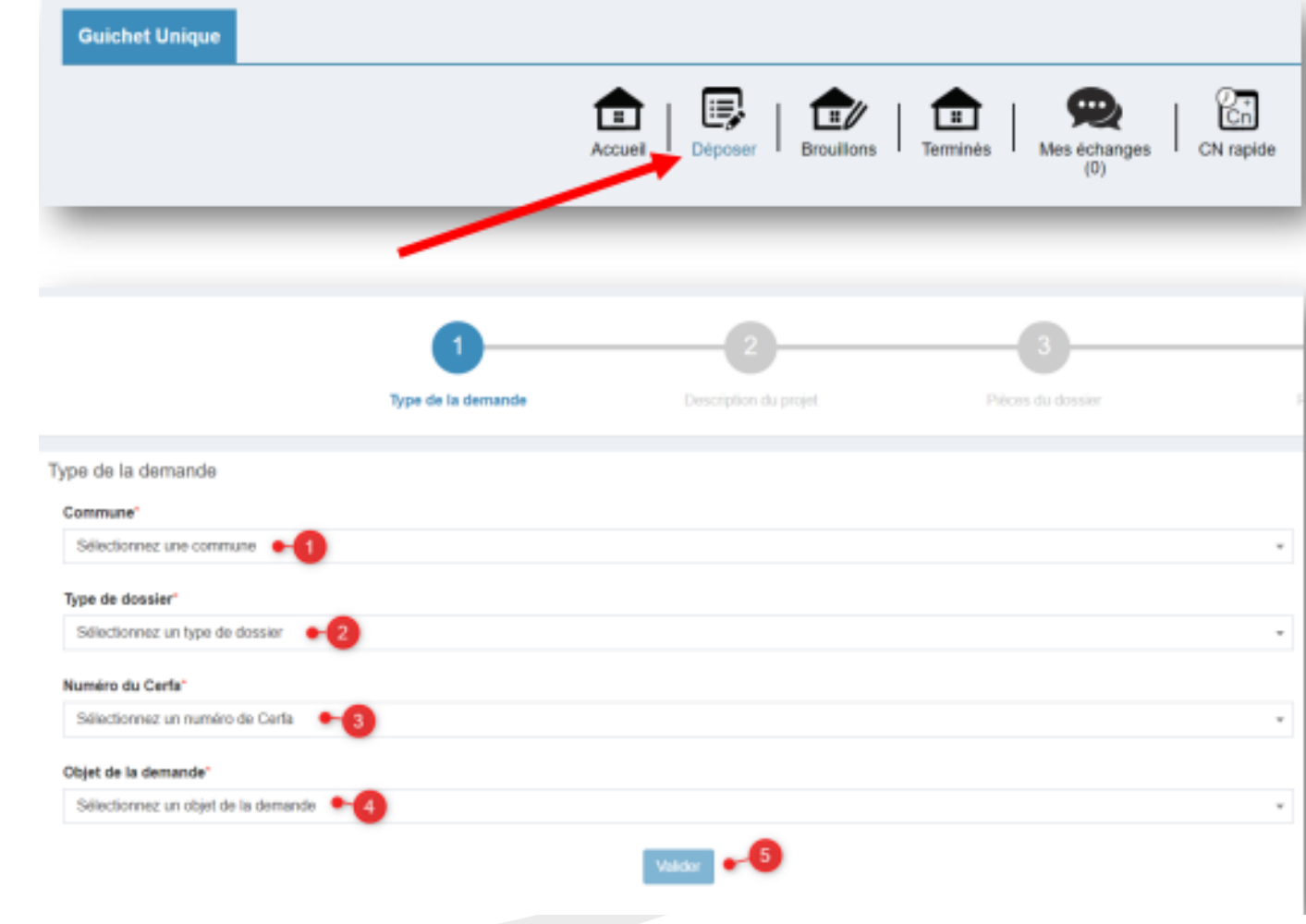

Complétez et validez ensuite chaque page du formulaire en ligne correspondant au formulaire cerfa sélectionné

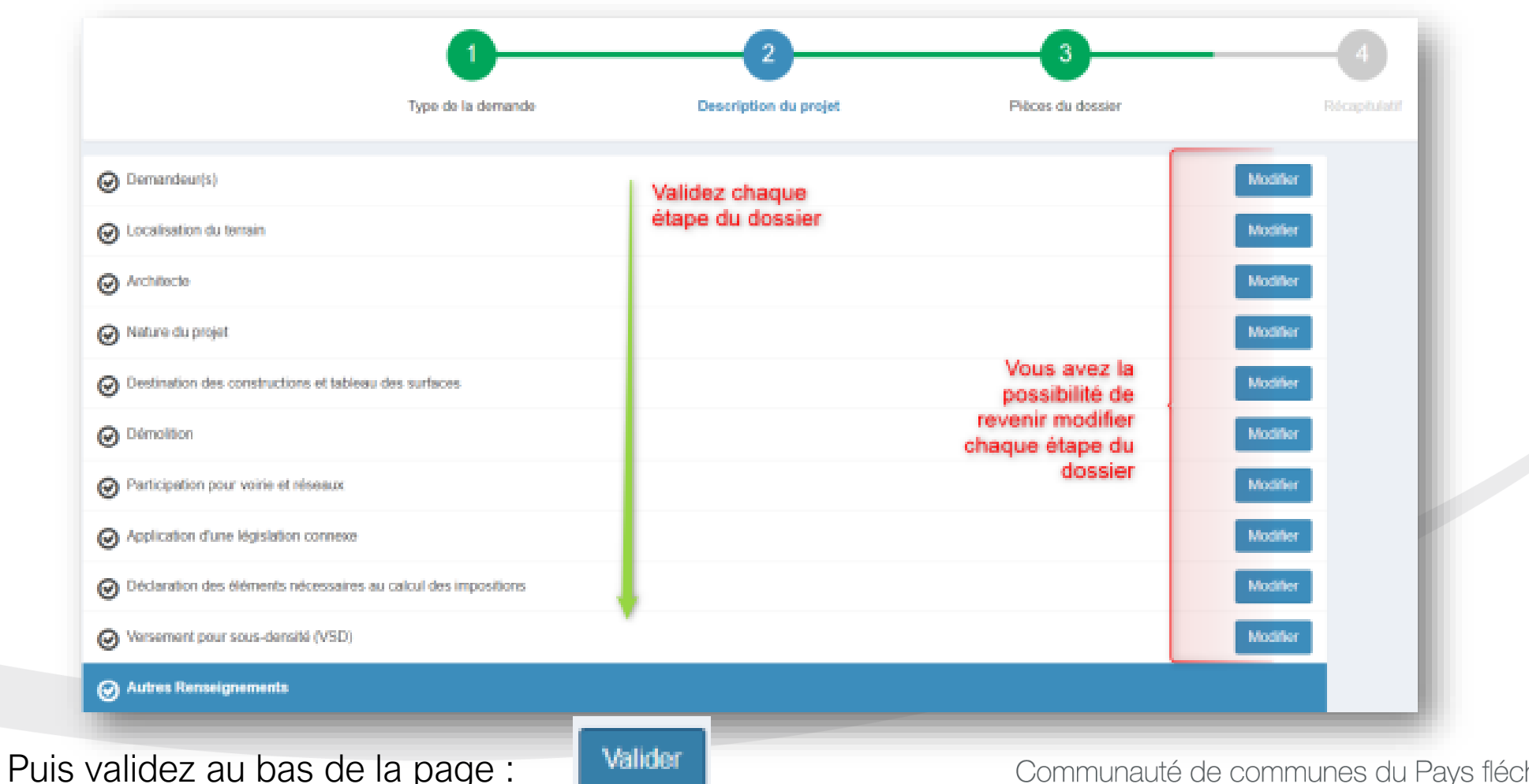

11

#### Ajoutez les pièces nécessaires à votre dossier.

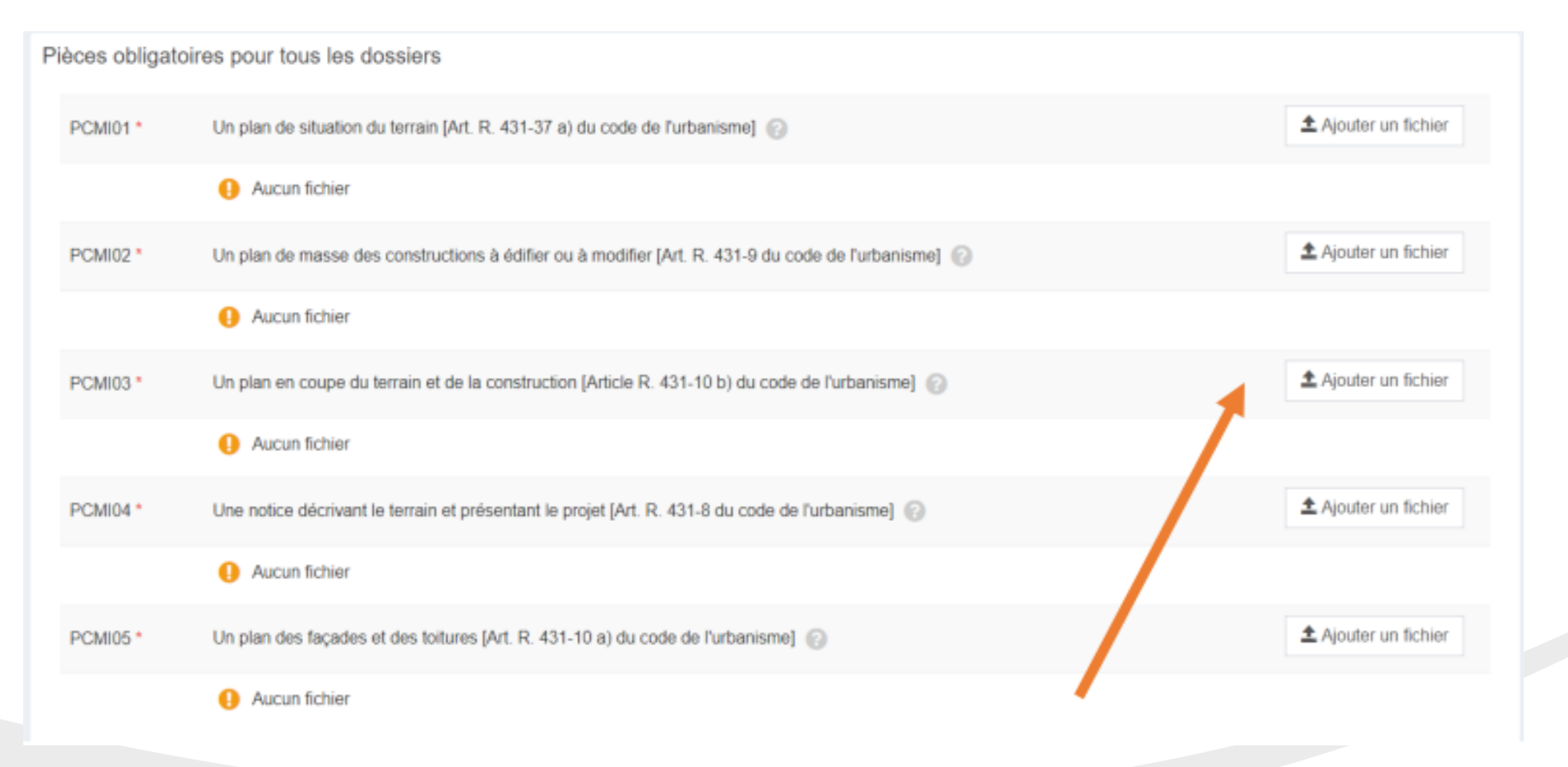

Vous devez impérativement joindre les pièces obligatoires (\*) au risque d'un allongement de délai ou de refus d'autorisation si votre dossier est incomplet.

#### Une fois les pièces téléchargées, elles apparaissent sous le nom de la pièce

#### En cliquant sur le (?), vous aurez des informations sur la pièce demandée

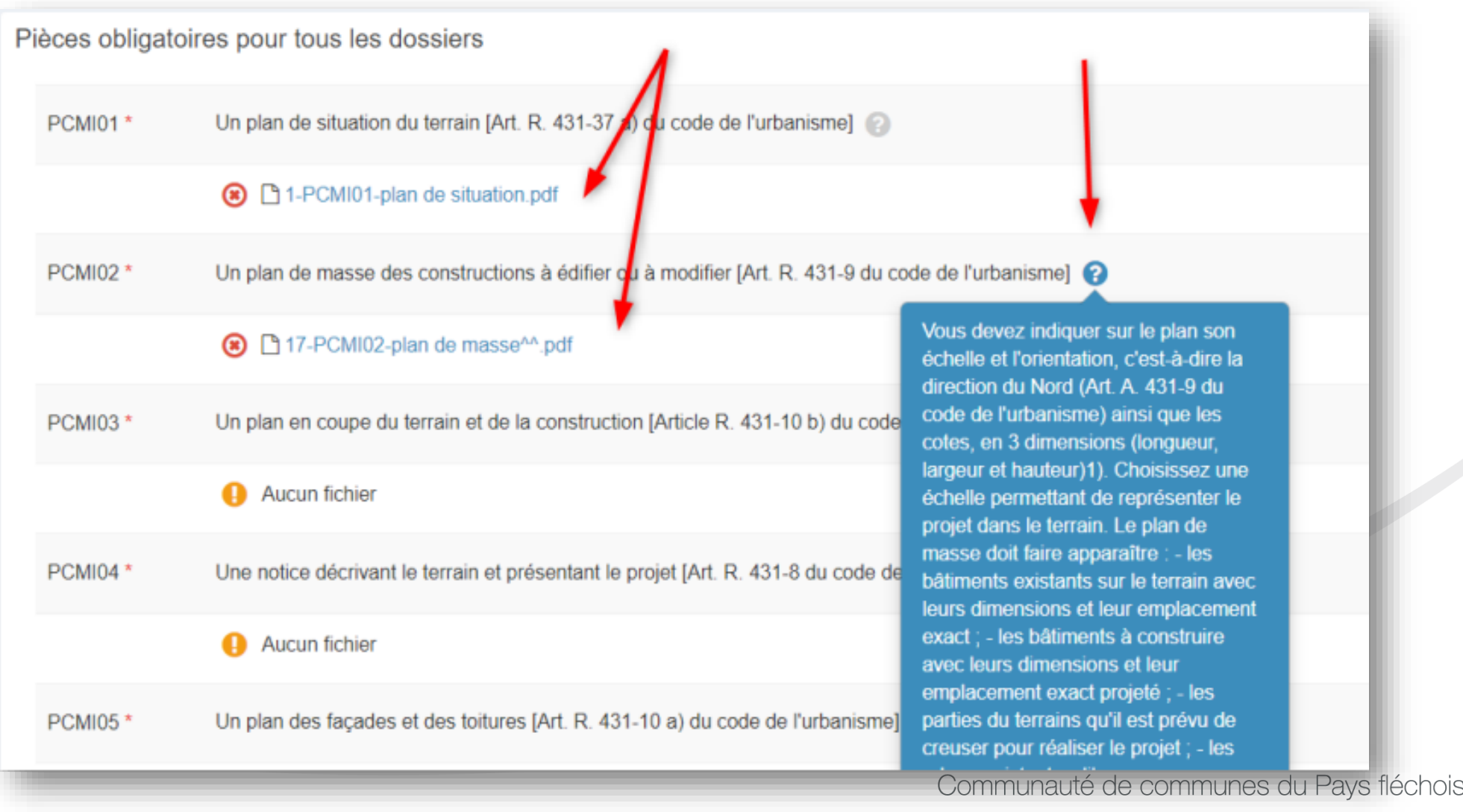

# **Quatrième étape : la validation de votre demande**

« je signe électroniquement les documents » (pas de scan de signature à faire)

L'architecte est exempté de signer les documents numériquement. Il devra néanmoins préciser le numéro de récépissé de déclaration du projet à l'ordre des architectes sur la demande.

Le bouton « vérifier les informations saisies » permet de visualiser rapidement toutes les informations enregistrées.

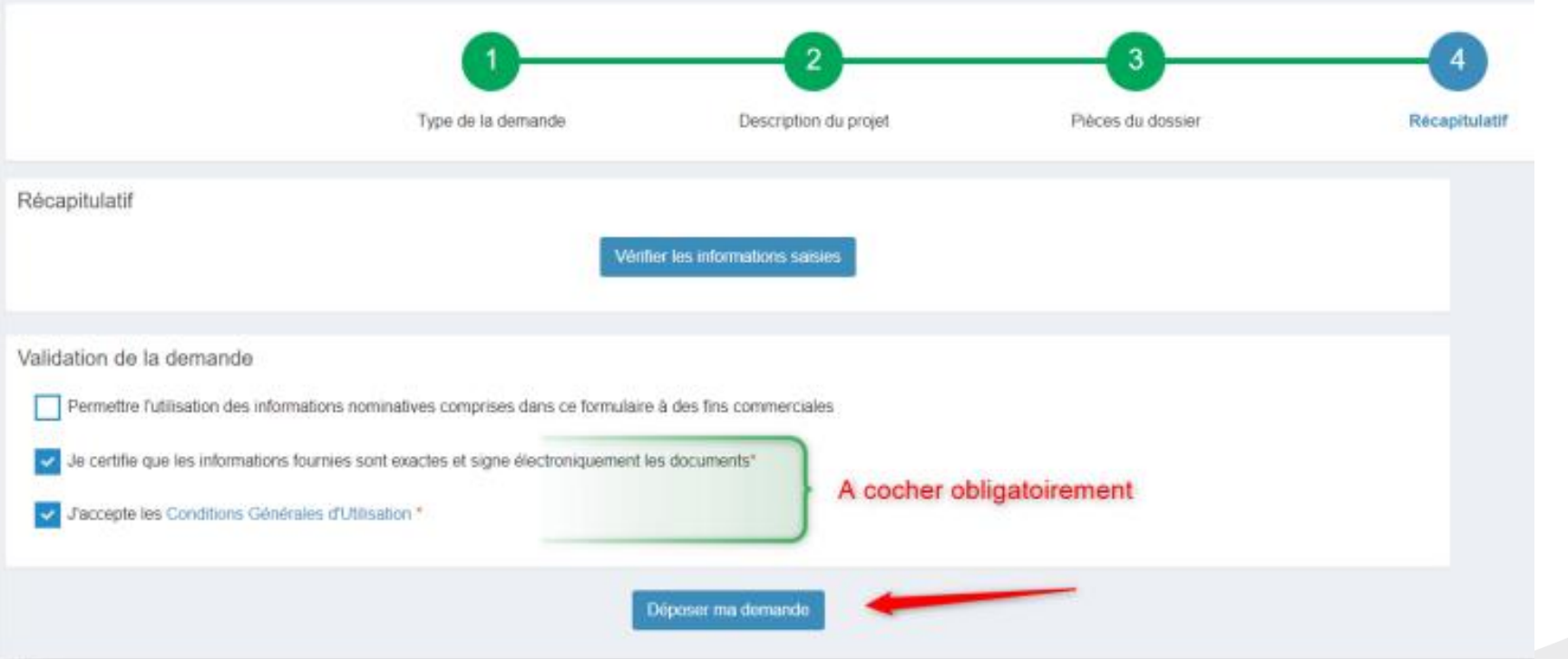

Suivant les volume des pièces numériques, l'envoi des fichiers va durer plusieurs minutes : si cela s'est passé correctement cela s'affiche :

**Confirmation** 

#### **Après le dépôt :** vous recevrez un accusé d'enregistrement

# électronique automatique (AEE)

Puis, vous recevrez un accusé de réception électronique avec le récépissé de dépôt joint au mail

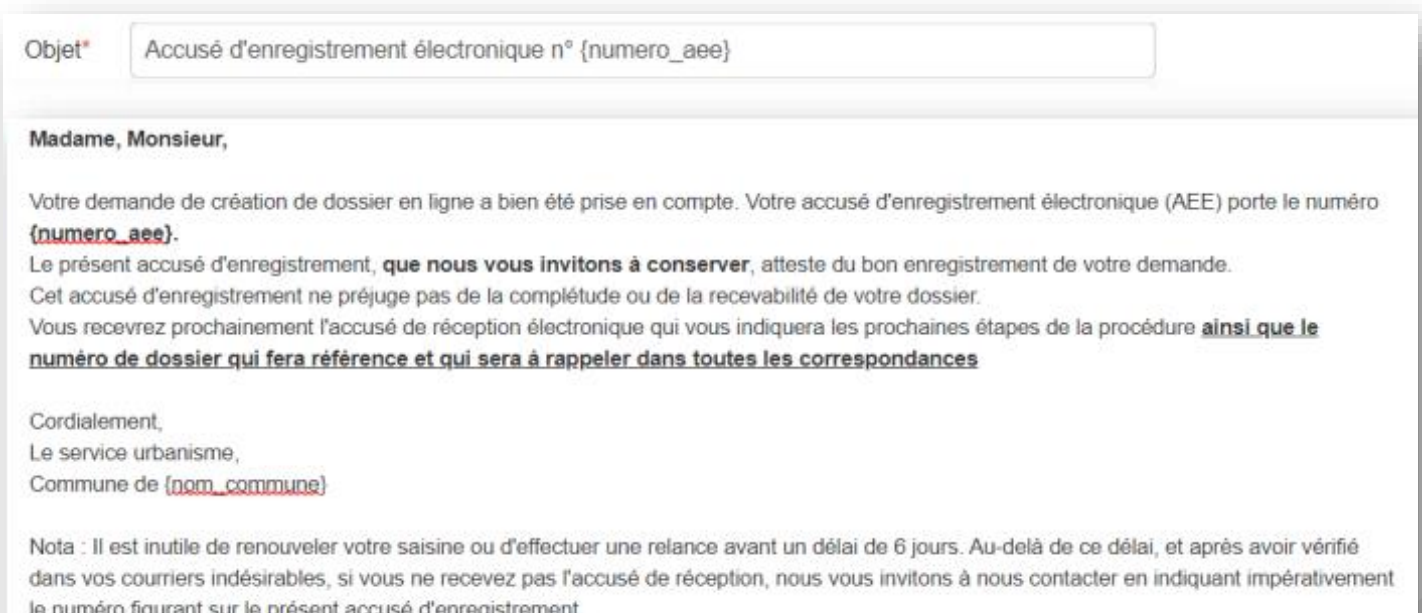

• Ce mail arrivera quelques minutes après l'accusé d'enregistrement électronique dans le cas d'un dépôt sans anomalie majeure.

• Si une erreur est survenue, un autre email vous l'indiquera. Dans ce cas, vous pouvez contacter le service urbanismeads@cc-paysflechois.fr

#### **Autres fonctionnalités :**

• Le bouton **« accéder aux pièces et correspondances du dossier »** permet d'accéder à la fiche récapitulative des informations renseignées lors du dépôt + les pièces déposées .

• Si le service instructeur vous demande des pièces complémentaires sur les dossiers en cours, vous pouvez le compléter via le guichet. Pour cela cliquez sur le bouton **« Déposer des pièces »**

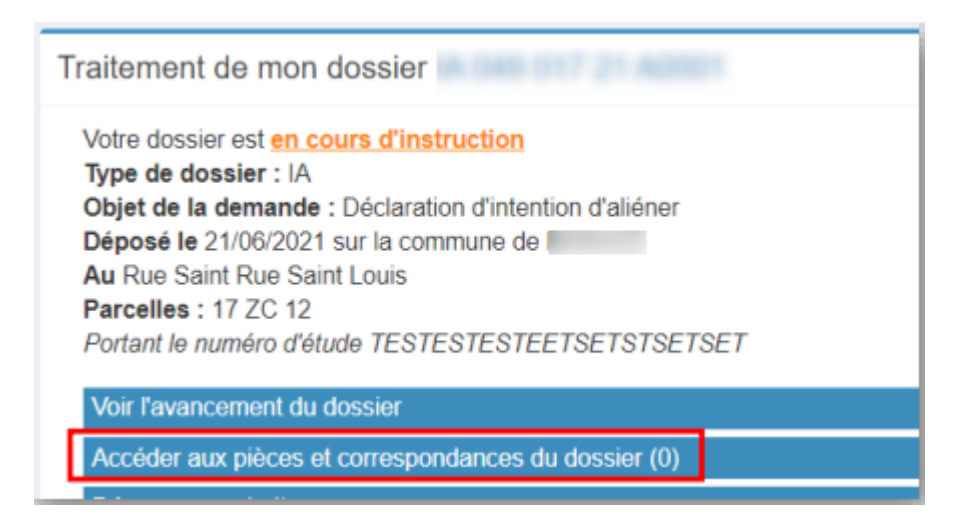

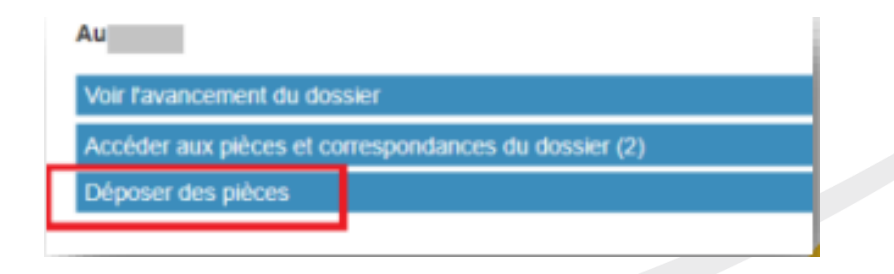

**Communauté de communes du Pays fléchois** Espace Pierre-Mendès France, 72200 La Flèche 02 43 48 66 00 · contact@cc-paysflechois.fr

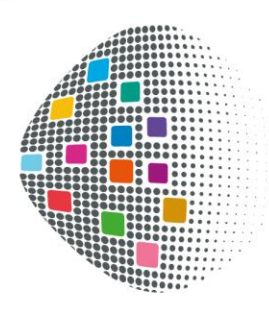

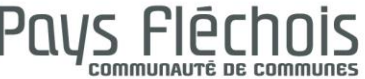

#### www.paysflechois.fr